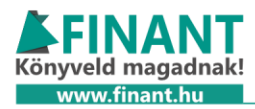

# 22T1041 nyomtatvány

*Bejelentő és változásbejelentő adatlap a munkáltató vagy a kifizető által foglalkoztatott biztosítottak adatairól*

A nyomtatvány beadására főállású és nem főállású átalányadós egyéni vállalkozók esetében is szükség van (aki marad a KATA hatálya alatt, annak nem), mert új biztosítotti jogviszonyuk keletkezik.

Az alábbiakban lépésről lépésre mutatjuk, mit kell tenni.

#### Bejelentkezés az Online Nyomtatványkitöltő alkalmazásba

A nyomtatvány kitöltéséhez be kell lépni az [https://onya.nav.gov.hu](https://onya.nav.gov.hu/) oldalon az Online Nyomtatványkitöltő Alkalmazásba. Ügyfélkapus hitelesítésre lesz szükség. Belépés után ki kell választani az Egyéni vállalkozást a felületen.

### Nyomtatvány kikeresése és a kitöltés megkezdése

Ezt követően válasszuk az "Új nyomtatvány/bejelentés" gombot, ahogy az alábbi képen látható.

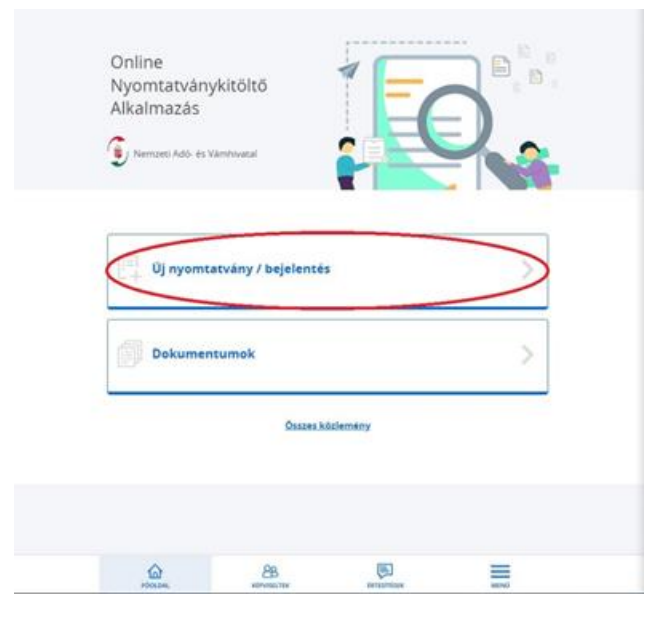

#### **1. Új nyomtatvány/bejelentés**

A következő oldalon az "Adat- és változásbejelentés" opciót kell kiválasztani, ahogy az alábbi képen látható.

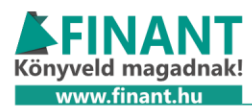

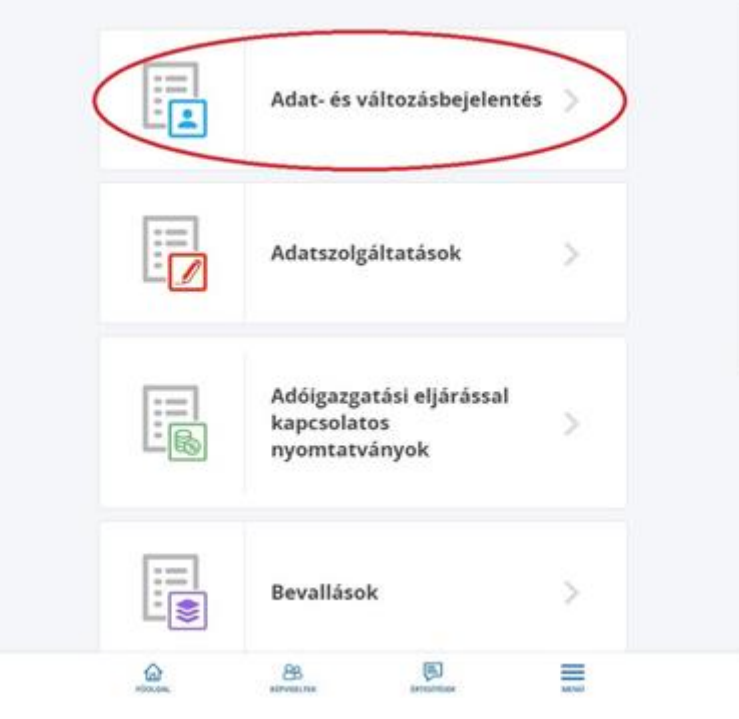

**2. ábra: Adat- és változásbejelentés**

A nyomtatványkereső mezőbe írjuk be a T1041-et.

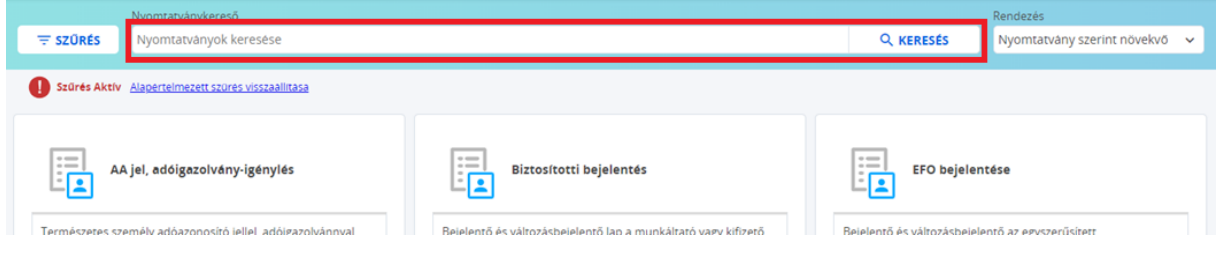

**3. ábra: T1041-es nyomtatvány kikeresése**

Válasszuk ki a talált bejelentő lapot. Ha nem találjuk, ellenőrizzük, hogy nem felejtettük-e el kiválasztani az egyéni vállalkozást!

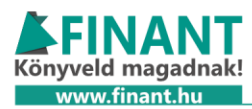

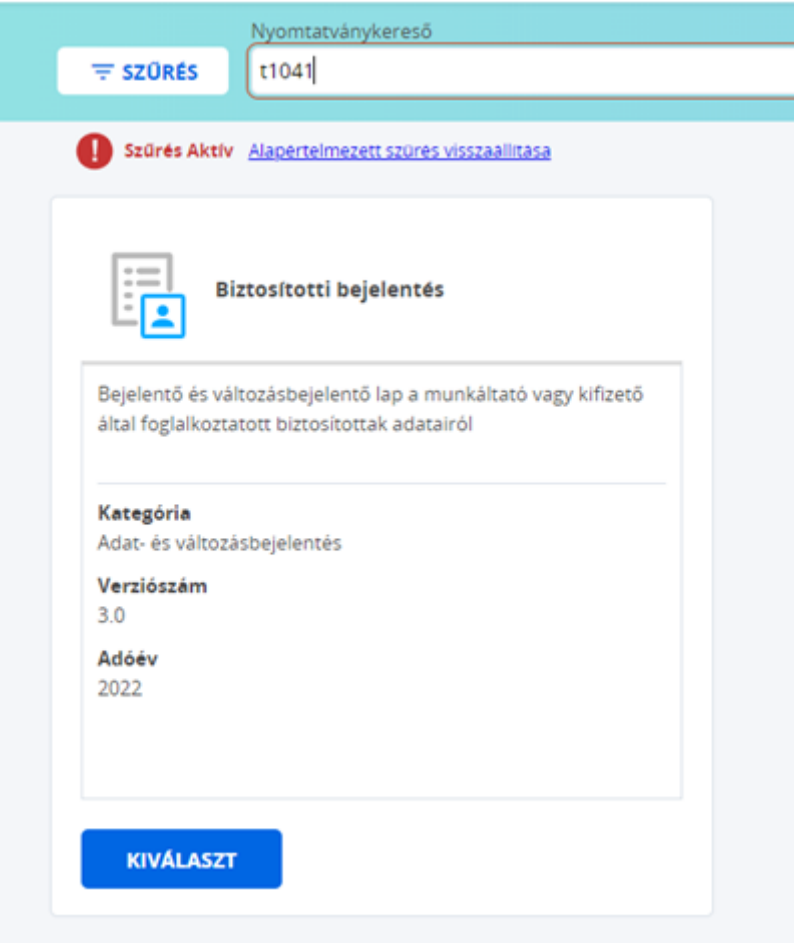

**4. ábra: T1041-es nyomtatvány kitöltésének megkezdése**

## Kitöltés

Nyissuk le a "Biztosítottak jogviszony adatai" szekciót.

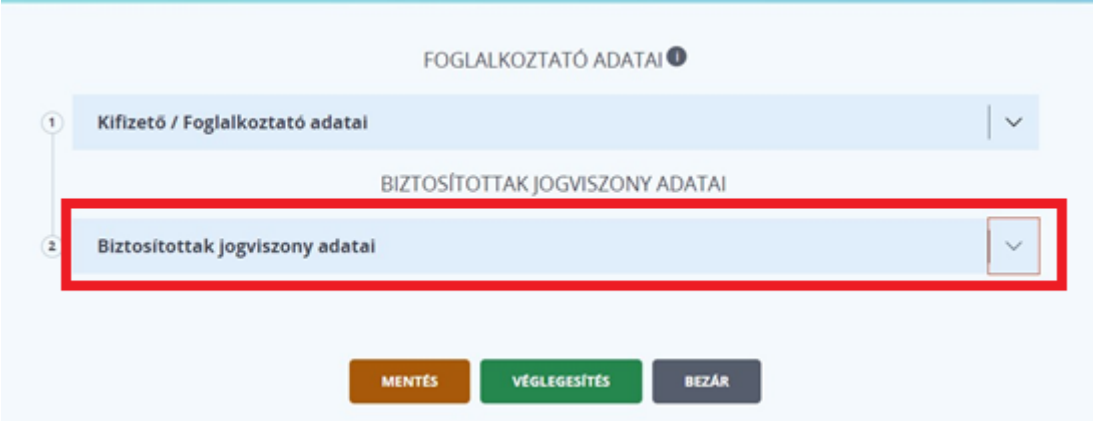

**5. ábra: Válasszuk a Biztosítottak jogviszony adatai legördülőt!**

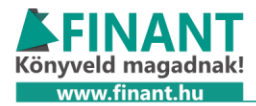

"A Biztosított személy adatai" részt töltsük ki saját magunkra vonatkozólag.

A "Biztosítási jogviszony kezdete" résznél az "Új adatok (új/változás/helyesbítéskor)" mezőbe írjuk be az átalányadózás kezdetét (ha most vált, akkor 2022.09.01)

A "Biztosítási jogviszony kódja" résznél az "Új adatok (új/változás/helyesbítéskor)" legördülő mezőnél válassza ki, a helyzetének megfelelőt.

A Finantban kezelhető nem főállású egyéni vállalkozók esetében például:

- 1342-eset kell választani, ha van legalább 36 órát elérő munkaviszonyunk bárhol másutt.
- 1343-as jelenti a nyugdíj melletti munkavégzést, ez újonnan nem választható, a nyomtatványt nyugdíjasoknak nem kell beadni.
- 1344-et kell választani akkor ha közép- vagy felsőfokú tanulmányokat folytatsz. Ha 36 órát elérő munkaviszonyod is van a tanulmányok mellett, akkor a 1342-eset válaszd.

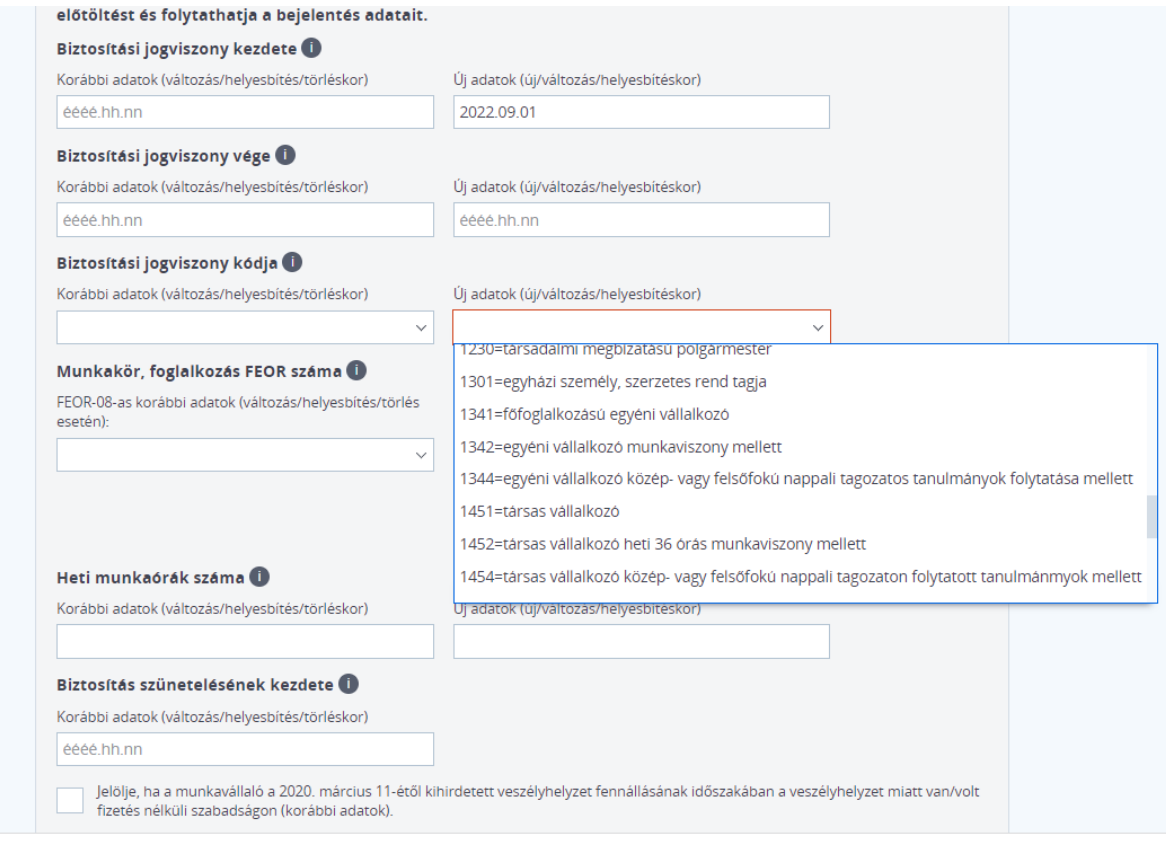

**6. ábra: Biztosítási jogviszony kódjának megválasztása**

"Ellenőrzés" gombbal lehet ellenőriztetni a rendszerrel, hogy a szükséges mezőket ki vannak-e töltve. Ha az ellenőrzés mindent rendben talál, a "Véglegesítés" gombbal lehet beküldeni a nyomtatványt.